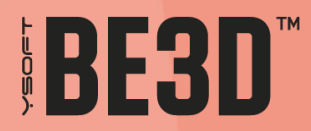

# **DEECONTROL 2 BRUGERVEJLEDNING**

WWW.YSOFT.COM

# **INDHOLD**

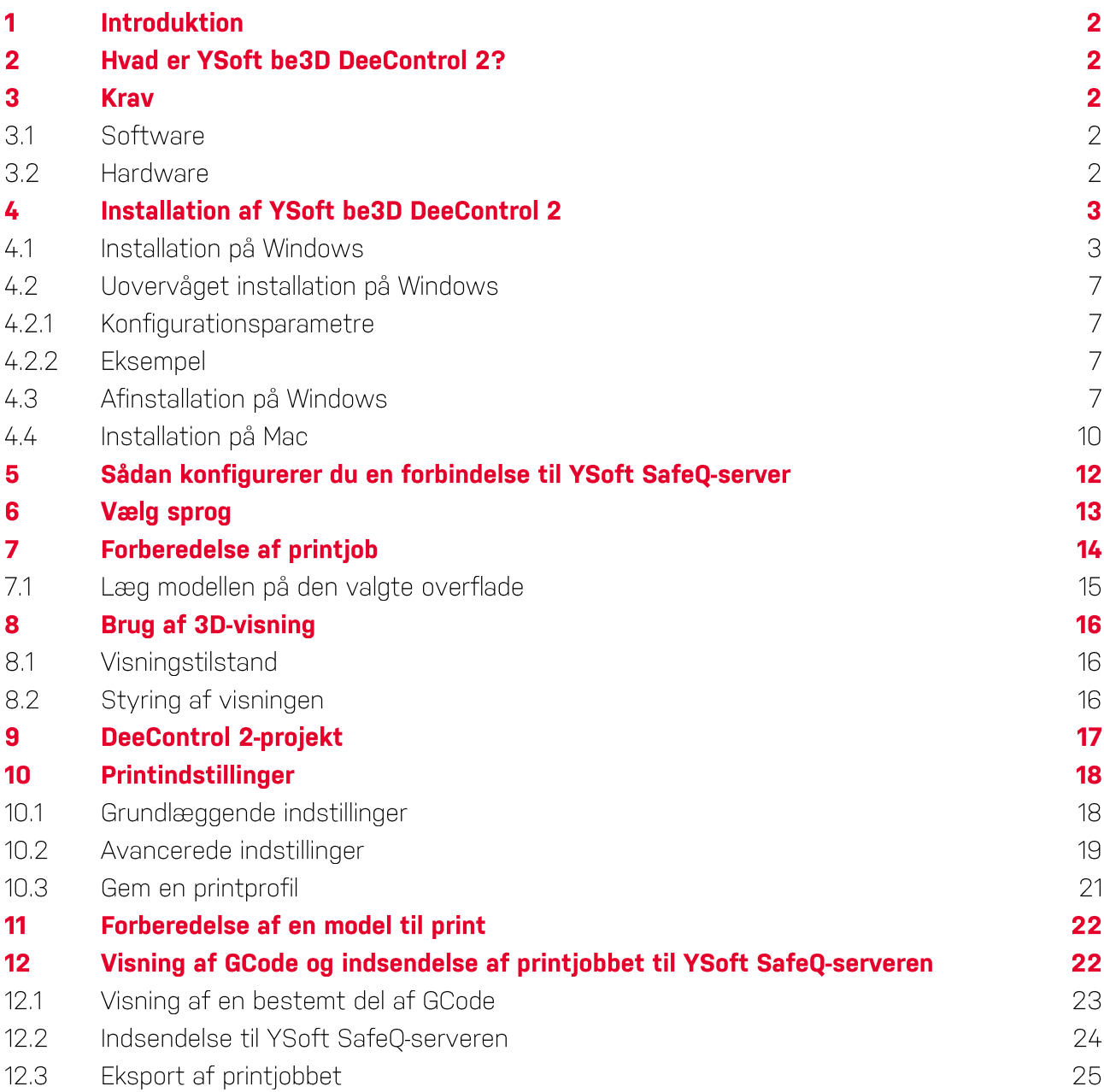

#### **INTRODUKTION** 1

Formålet med dette dokument er at give slutbrugere af YSoft be3D DeeControl 2 en komplet oversigt over, hvordan de installerer softwaren, og den bedste måde at forberede printjob til print på.

#### **HVAD ER YSOFT BE3D DEECONTROL 2?**  $\mathbf 2$

YSoft be3D DeeControl 2-programmet er slicersoftware til 3D-jobs. Det konverterer en 3D-model til printinstruktioner til din 3D-printer. Det skærer modellen i vandrette skiver (lag), genererer værktøjsstier til at udfylde dem og beregner den mængde materiale, der skal ekstruderes.

#### **KRAV** 3

#### 3.1 SOFTWARE

• 64-bit Windows 7 og nyere eller Mac OS X 10.7 og nyere

32-bit Windows understøttes ikke!

#### **3.2 HARDWARE**

- $\bullet$  4 GB RAM
- · 2 GB plads på harddisken
- Et dedikeret grafikkort (anbefales)

# **4 INSTALLATION AF YSOFT BE3D DEECONTROL 2**

## **4.1 INSTALLATION PÅ WINDOWS**

- 1. Find installationsfilen på din computer.
- 2. Kør installationsfilen, og følg guiden.

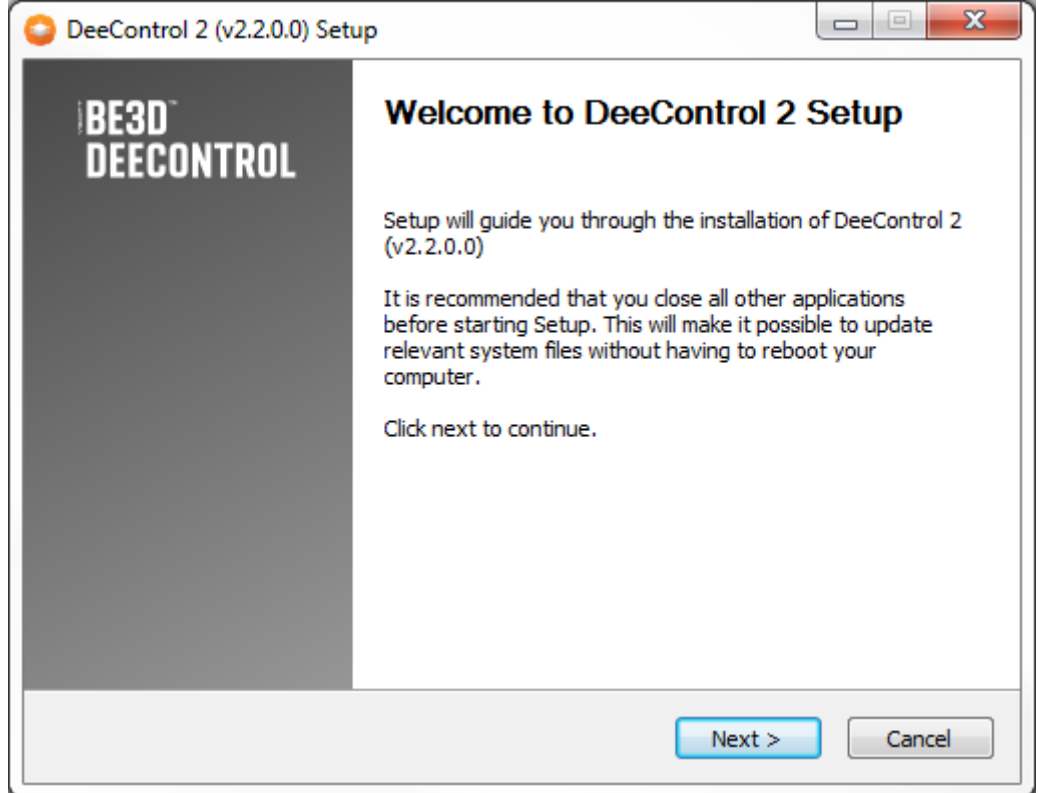

3. Vælg, om du vil installere DeeControl 2 til dig selv eller til alle brugere af computeren.

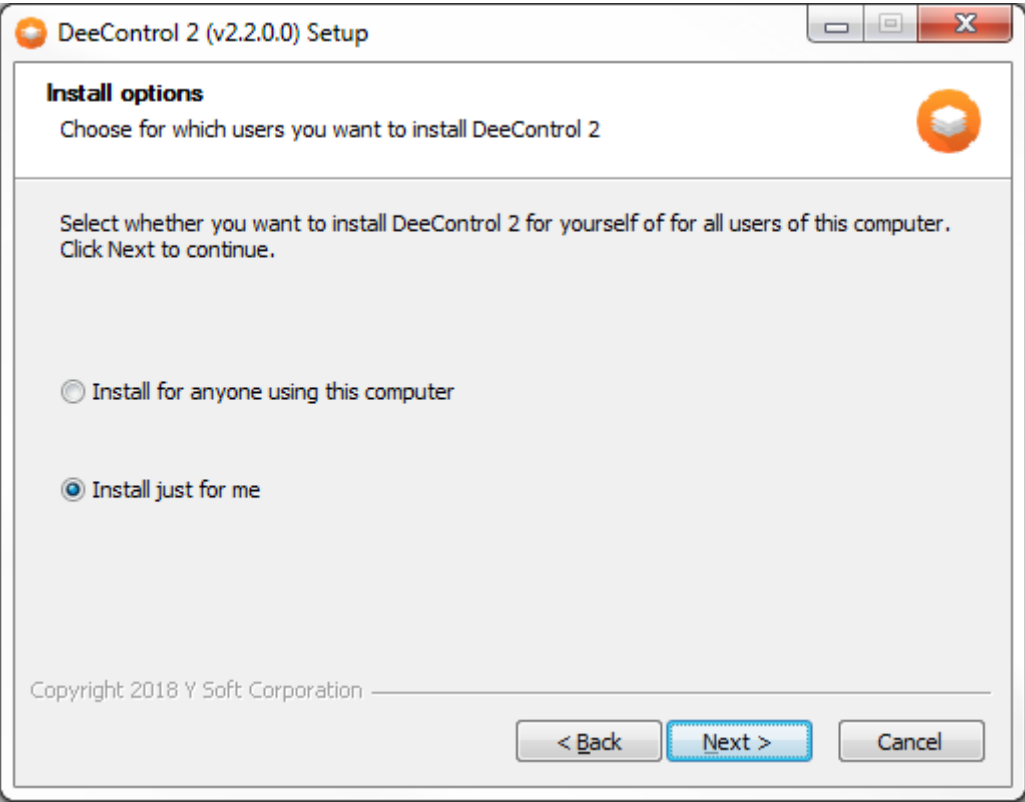

4. Du kan ændre installationsmappen.

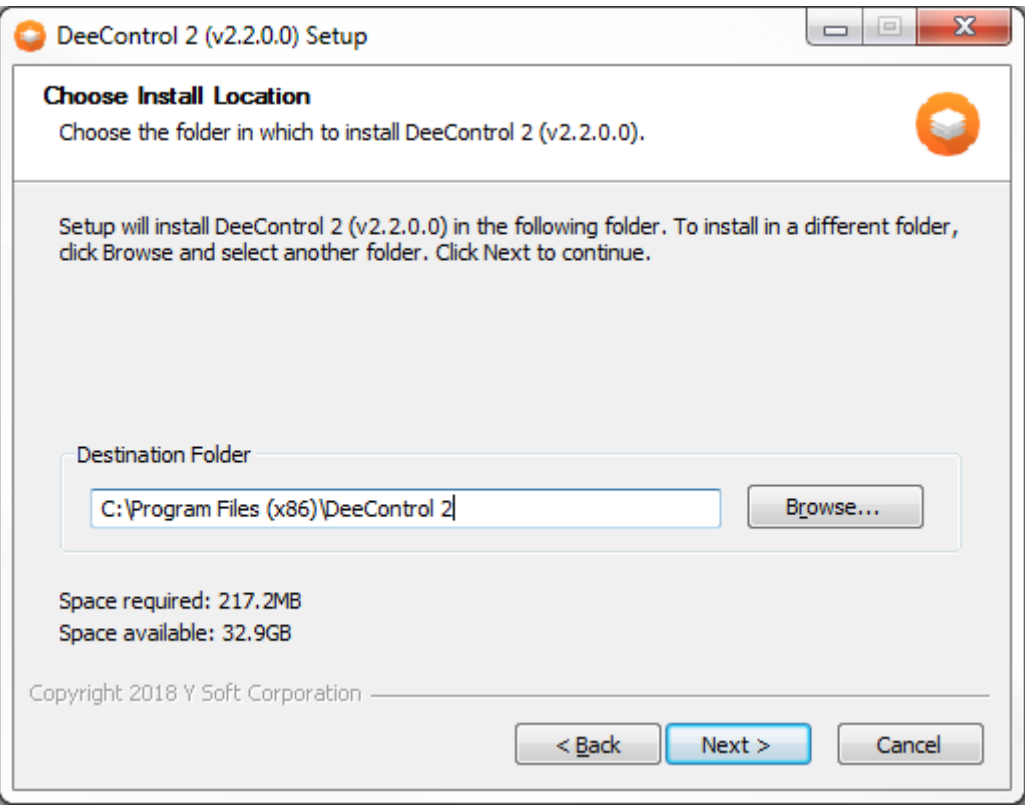

5. Du kan konfigurere serveradressen og porten for YSoft SafeQ. Du kan også markere et afkrydsningsfelt, hvis du vil oprette en genvej på skrivebordet, en mappe for startmenuen eller tilknyttede STL-filer.

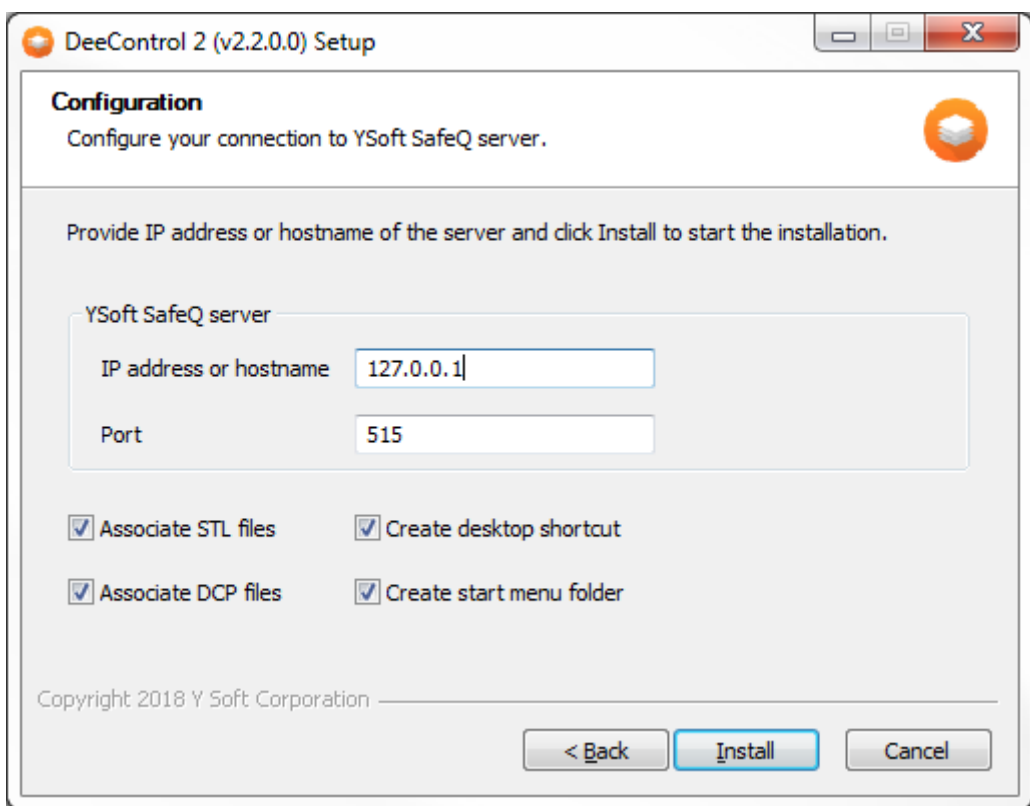

6. Installationsstatussen vises.

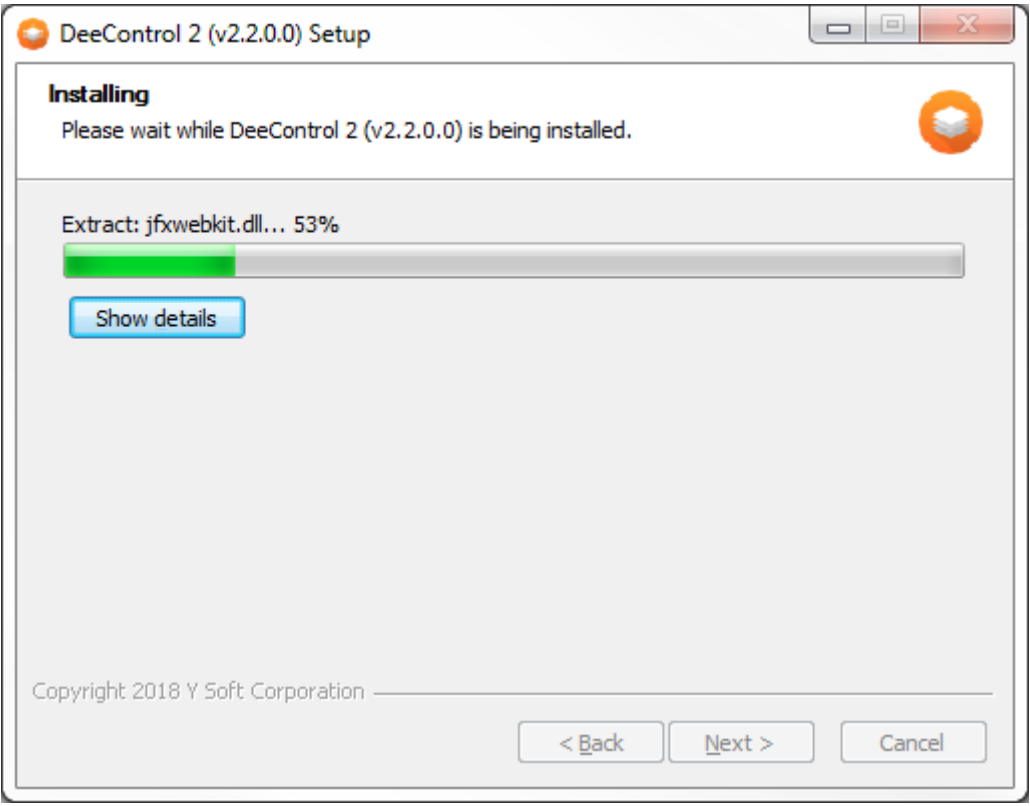

7. Når installationen er fuldført, vises en bekræftelsesmeddelelse. Du kan markere et afkrydsningsfelt, hvis du vil køre DeeControl 2, lige efter installationsguiden lukker.

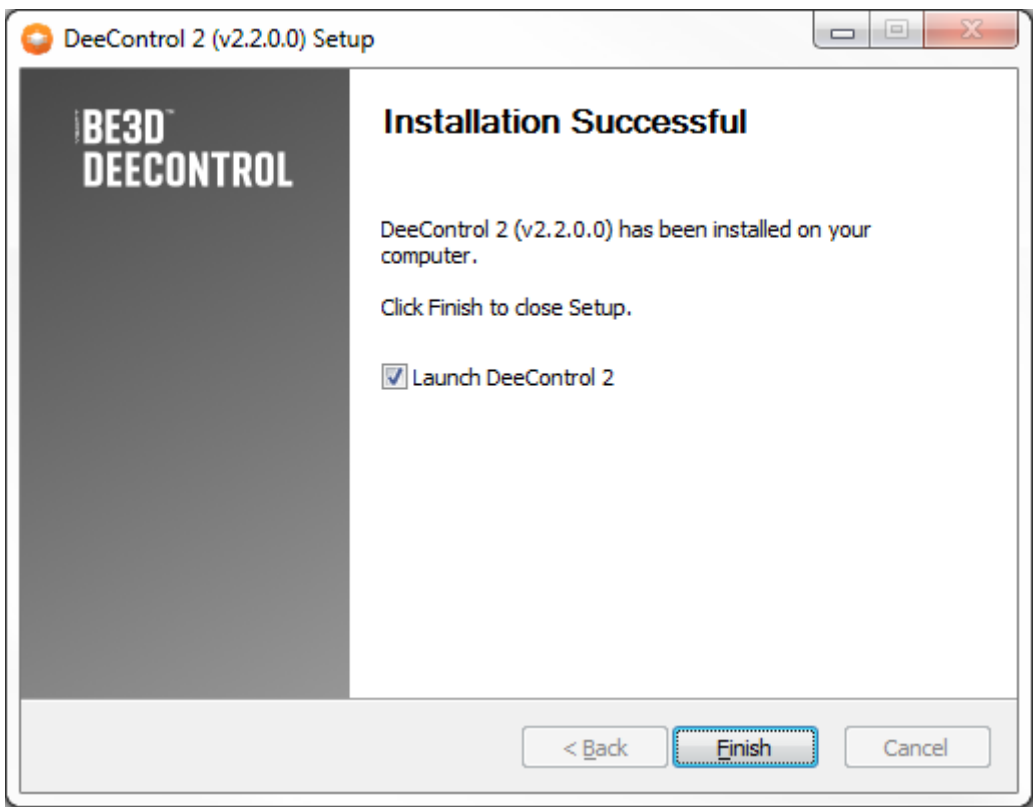

## 4.2 UOVERVÅGET INSTALLATION PÅ WINDOWS

Installationen kan køre fra en kommandolinje i uovervåget tilstand, hvilket muliggør installation af DeeControl2 på fjerncomputere eller via et installationsscript. Hvis du vil bruge uovervåget installation, skal du køre installationsfilen med /S-parameteren

#### **4.2.1 KONFIGURATIONSPARAMETRE**

- /SOaddr •
	- angiver YSoft SafeQ-serveradressen
	- f.eks.: /SQaddr=10.0.0.1 •
- /SOport •
	- angiver YSoft SafeQ-serverporten
	- f.eks.: /SOport=515 •
- /Shortcut=true •
	- muliggør oprettelsen af en genvej på skrivebordet •
- /StartMenu=true
	- muliggør oprettelsen af en mappe for startmenuen
- /AssociateStI=true
	- registrerer de STL-filer, der skal åbnes af DeeControl 2
- /AssociateDcp=true •
	- registrerer de DCP-filer, der skal åbnes af DeeControl 2 •
- $/D$ 
	- angiver destinationsmappen for installationen •
	- f.eks.: /D=C:\Program Files\DeeControl 2
	- FORSIGTIG! Det skal være den sidste parameter brugt i kommandolinjen, og det må ikke • indeholde nogen citationstegn, heller ikke selvom stien indeholder mellemrum. Kun komplette stier understøttes.

#### **4.2.2 EKSEMPEL**

```
deecontrol-win-installer.exe /S /SQaddr=127.0.0.1 /SQport=515 /Shortcut=true 
/StartMenu=true /D=C:\Program Files\DeeControl 2
```
## 4.3 AFINSTALLATION PÅ WINDOWS

1. Kør afinstallationsfilen, og følg guiden.

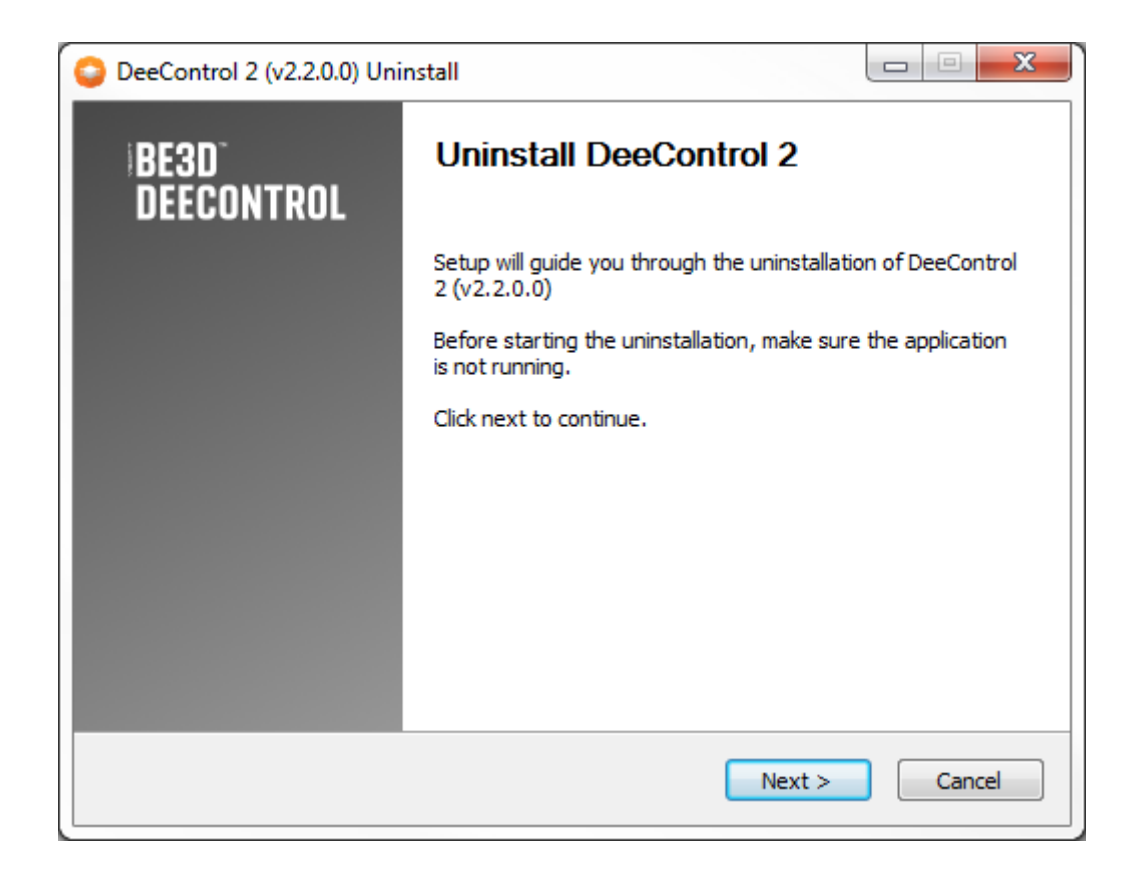

2. Bekræft, hvilken mappe der skal afinstalleres fra.

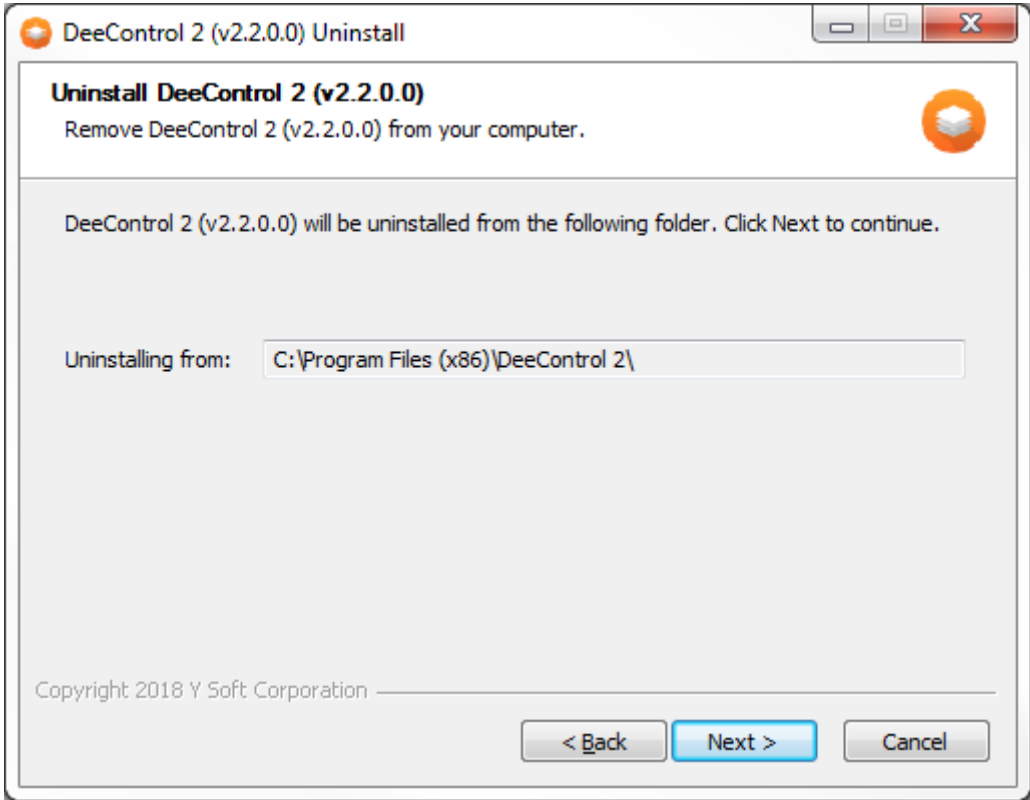

3. Kontrollér, om du vil fjerne konfigurationen.

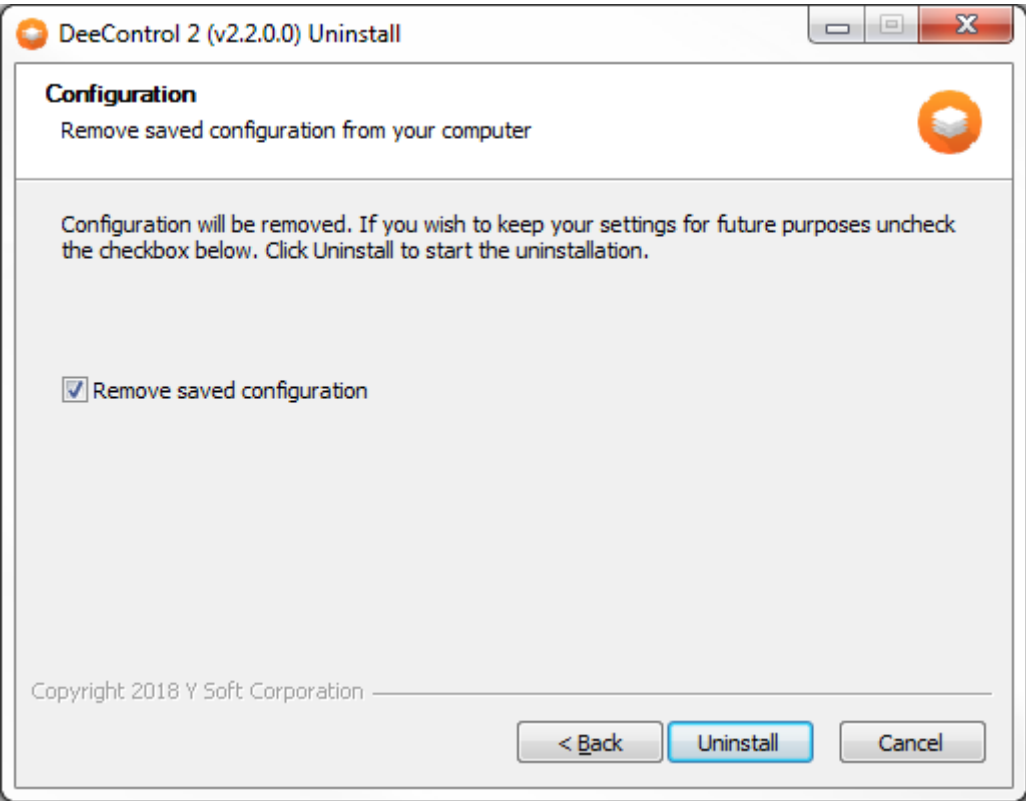

4. Vent, indtil afinstallationen er fuldført, og klik på Næste.

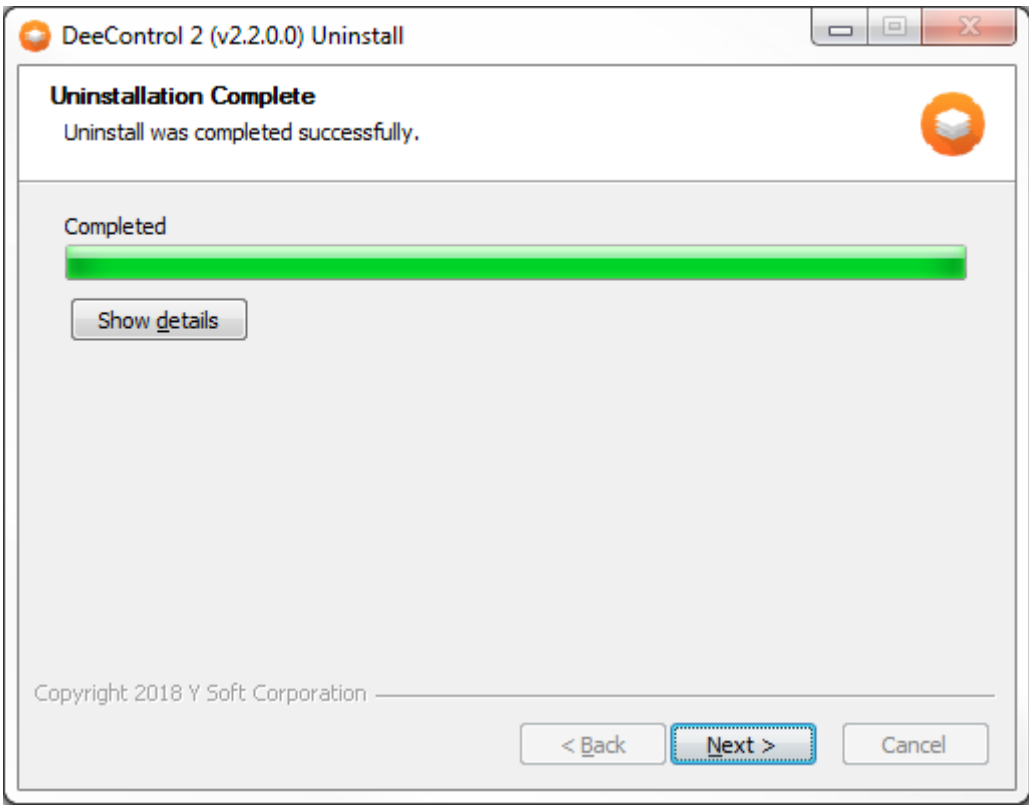

5. Afinstallationen er færdig.

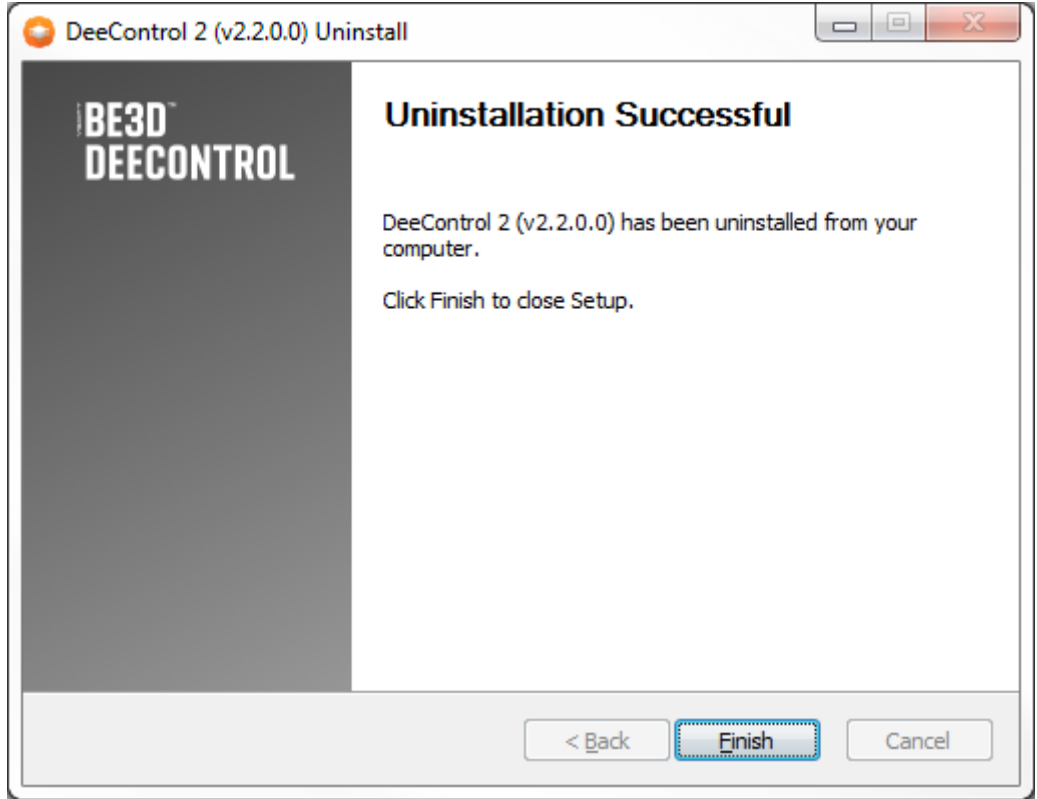

#### 4.4 INSTALLATION PÅ MAC

Det eneste, du skal gøre for at installere DeeControl2 på din Mac OS, er at trække og slippe DeeControl2-ikonet til programikonet, når du har åbnet DMG-filen.

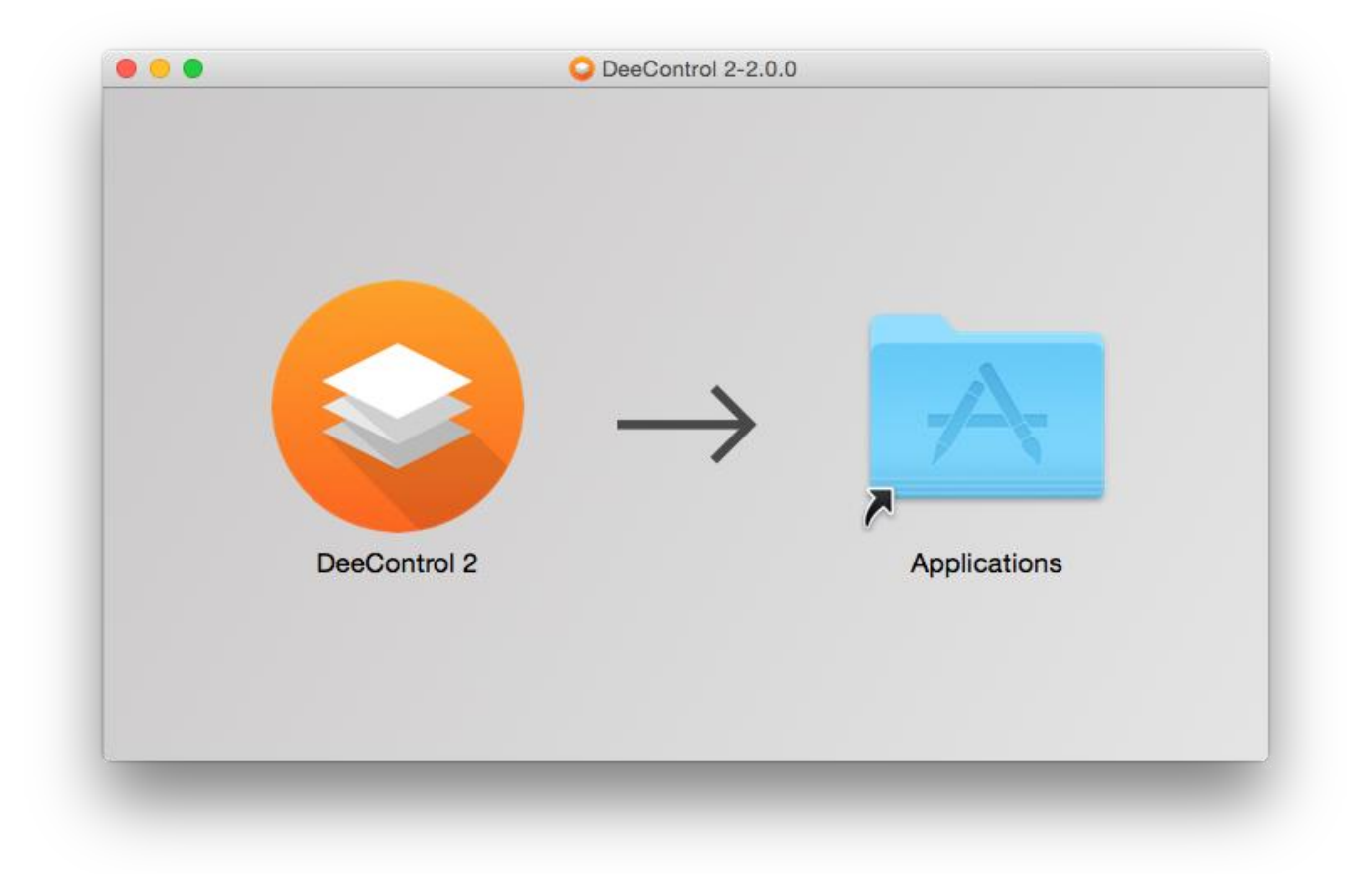

#### SÅDAN KONFIGURERER DU EN FORBINDELSE TIL YSOFT SAFEQ-SERVER  $5\phantom{a}$

I Windows-versionen af DeeControl 2-installationsprogrammet kan forbindelsen til YSoft SafeQserveren konfigureres under installationen (trin 5 i installationsvejledningen eller de relevante parametre under uovervåget installation)

- $\begin{array}{|c|c|c|c|c|}\hline \multicolumn{1}{|c|}{\mathbf{C}} & \multicolumn{1}{|c|}{\mathbf{S}} \\ \hline \multicolumn{1}{|c|}{\mathbf{C}} & \multicolumn{1}{|c|}{\mathbf{D}} & \multicolumn{1}{|c|}{\mathbf{S}} \\ \hline \end{array}$  $\overline{\mathbf{O}}$  DeeControl 2 Fil Rediger Se Hjælp  $\begin{tabular}{ccccc} $\leftrightarrow$ & $\ominus$ & $\oplus$ \\ \hline \multicolumn{3}{c}{\textbf{Nullstil visning} & } & \oplus$ & \multicolumn{3}{c}{\textbf{Quastil}}\\ \multicolumn{3}{c}{\textbf{Nullstil visning} & } & \multicolumn{3}{c}{\textbf{Perspektiv fra} & } & \multicolumn{3}{c}{\textbf{Visming} } & \multicolumn{3}{c}{\textbf{Oper}}\\ \multicolumn{3}{c}{\textbf{Nullstil}} & \multicolumn{3}{c}{\textbf{Nullistil}} & \multicolumn{3}{c}{\textbf{Perspelktiv}} & \multicolumn{3}{c}{\textbf{Fun$ Åbn fil  $C^{-1}$  $\begin{tabular}{|c|} \hline \rule{0.3cm}{.04cm} \rule{0.3cm}{.04cm} \rule{0.3cm}{.04cm$  $\overline{a}$  $\frac{1}{2}$ "<br>er fortrvd Haire Tilbane Læg på polygor Comprojekt **Printindstillinger**  $\overline{\Delta H + FA}$  $E$ Printprofil  $\odot$  $\ddot{\mathbf{v}}$ Default Navn på printjob Skriv navnet på dette printiol Indledende platform  $\ddot{\phantom{0}}$ **Geen** Tilføj en model for at komme i gang **Modelstatte** V Printstøtter
- 1. Äbn vinduet med indstillinger ved at klikke på knappen Indstillinger i menuen Filer.

2. Skift til fanen NETVÆRK i vinduet med indstillinger. Angiv YSoft SafeQ-serveradressen og porten, og klik derefter på knappen GEM for at gemme indstillingerne eller ANNULLER for at kassere ændringerne.

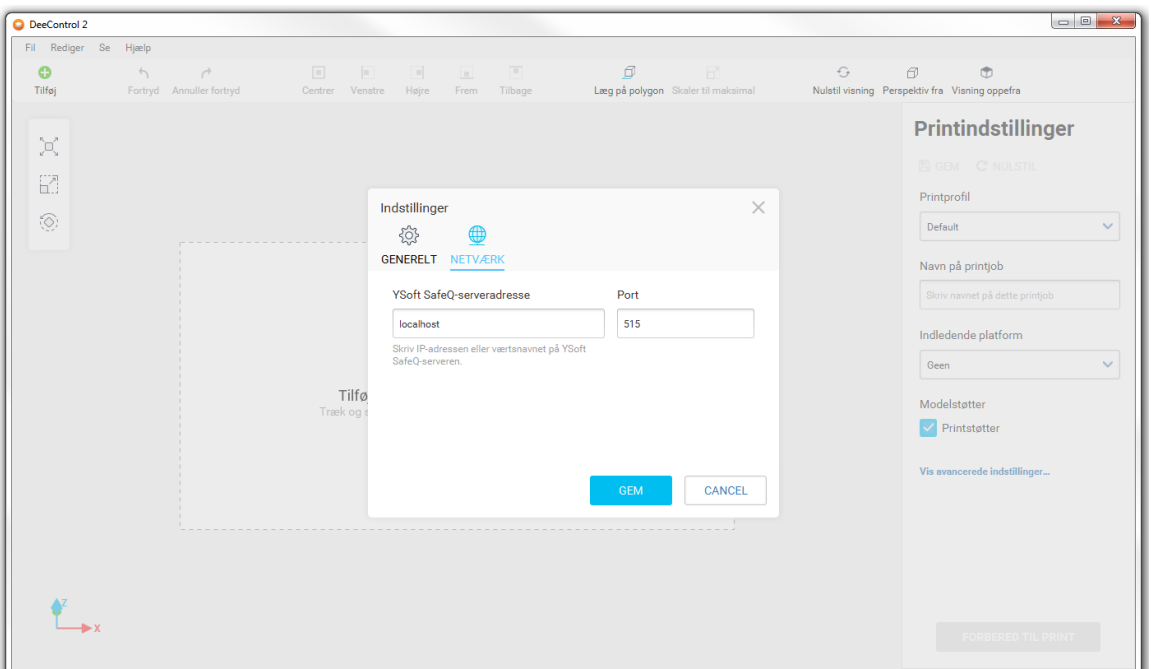

# **6 VÆLG SPROG**

1. Äbn vinduet med indstillinger ved at klikke på knappen Indstillinger i menuen Filer.

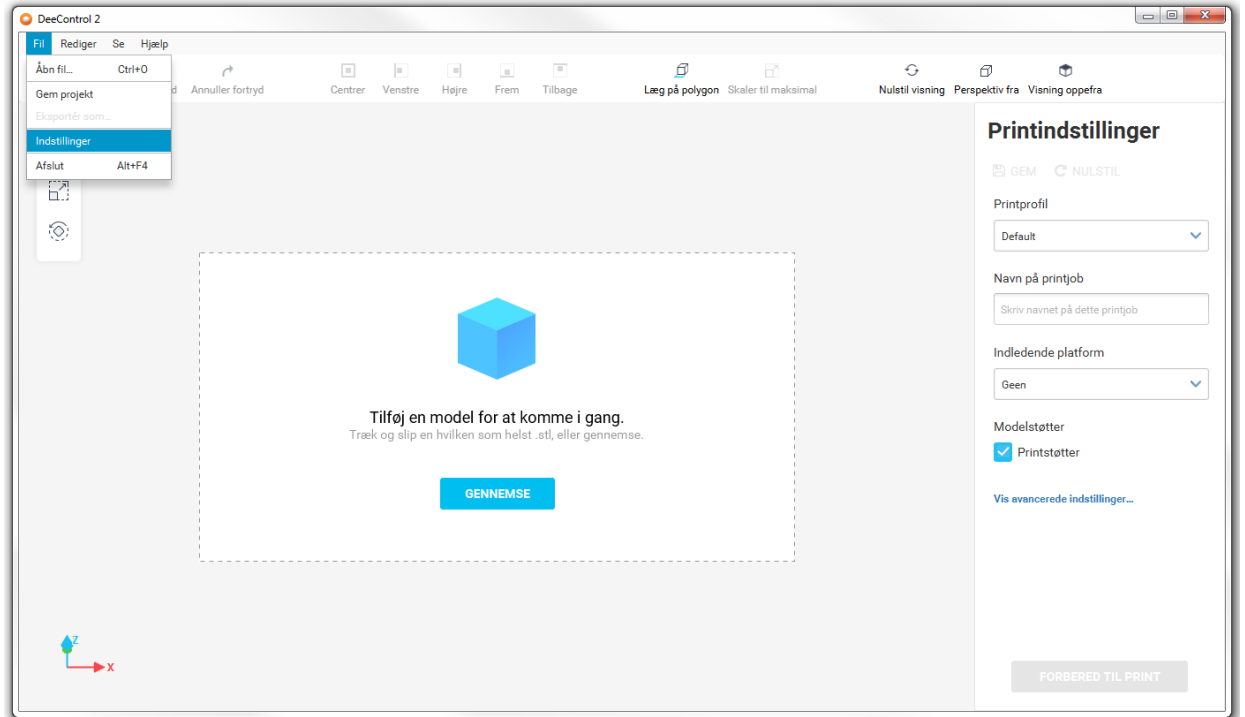

2. Skift til fanen GENERELT i vinduet med indstillinger. Angiv dit foretrukne sprog, og klik derefter på knappen GEM for at gemme dine indstillinger eller ANNULLER for at kassere dine ændringer.

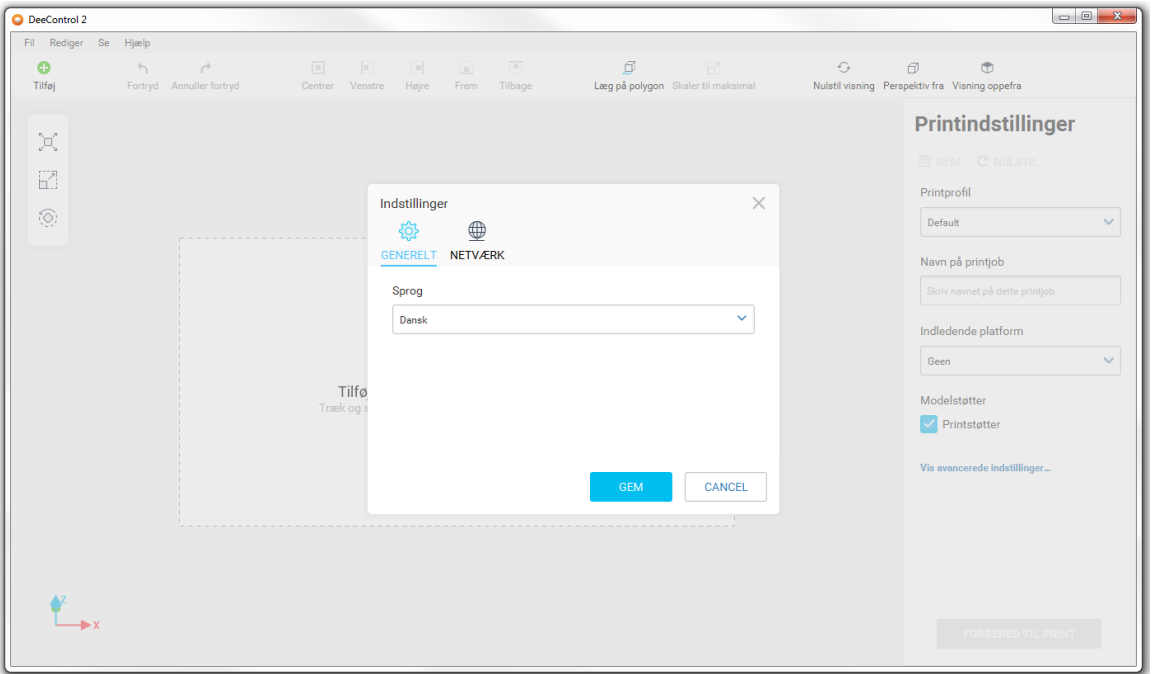

#### **FORBEREDELSE AF PRINTJOB** 7

DeeControl 2 understøtter kun STL-filer til 3D-modeller.

- 1. Åbn STL-filen ved hiælp af en af følgende metoder (flere filer kan åbnes på én gang):
	- a. Brug dialogboksen Äbn fil
	- b. Træk og slip Træk STL-filen, og slip den i vinduet DeeControl
	- c. Dobbeltklik på STL-filen
- 2. Rediger modellen, så den passer til dine behov.
	- a. Flyt
		- Du kan flytte modellen ved at trække den med en mus.  $\bullet$
		- Du kan bruge de foruddefinerede knapper på hovedlinjen til at centrere eller justere  $\bullet$ modellen til kanterne af det område, der kan printes.
		- Du kan angive de nøjagtige koordinator for modellens centrum ved hjælp af felterne  $\bullet$ på flytningspanelet.
	- h Skaler
		- Du kan skalere modellen til den maksimale størrelse, som printunderlaget og de  $\bullet$ angivne indstillinger tillader (f.eks. den indledende platform reducerer det område, der kan bruges til at printe modellen), ved hjælp af knappen SKALER TIL MAKSIMAL på skaleringspanelet eller den tilsvarende knap på hovedlinjen.
		- Du kan angive den nøjagtige skalering af modellen ved hjælp af inputfelterne på skaleringspanelet.
	- c Roter
		- Du kan rotere modellen omkring akser, der er relative i forhold til printunderlaget.  $\bullet$ ved hjælp af inputfelterne på roteringspanelet. Vælg aksen, og angiv den vinkel, som modellen skal roteres med. Klik derefter på en af knapperne langs inputfeltet for at rotere med uret (højre) eller mod uret (venstre).
		- Du kan nulstille modellens rotation ved hjælp af knappen NULSTIL på roteringspanelet.
		- Du kan lægge modellen på en bestemt flade ved hjælp af knappen LÆG PÅ  $\bullet$ POLYGON på roteringspanelet eller den tilsvarende knap på hovedlinjen.

## 7.1 LÆG MODELLEN PÅ DEN VALGTE OVERFLADE

Brug musen til at vælge en overflade, og klik. Modellen roteres, så den valgte overflade lægges på printunderlaget.

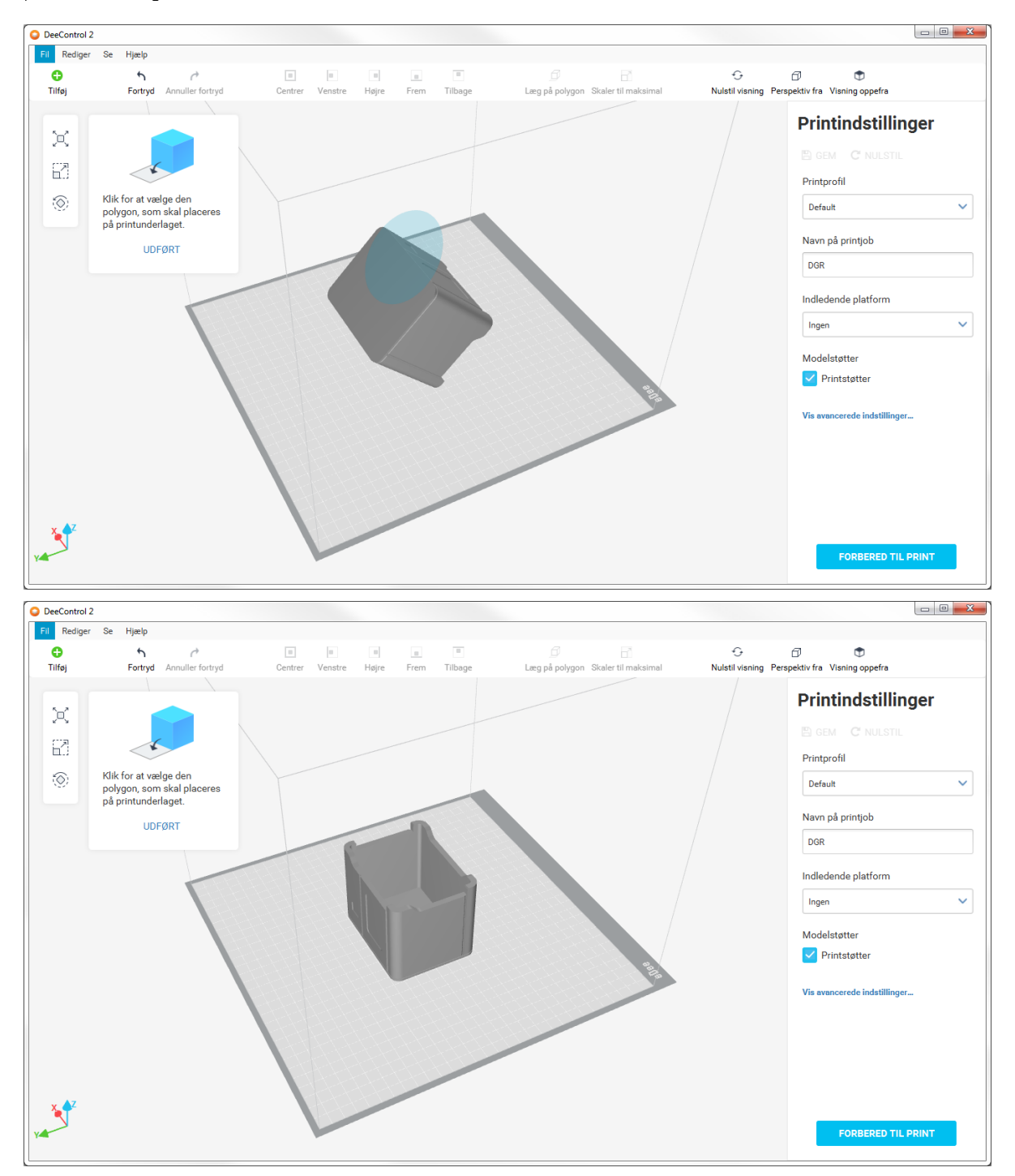

## **8 BRUG AF 3D-VISNING**

Du kan nemmere forberede modellen eller få vist en GCode-visualisering ved at rotere, panorere eller zoome i forbindelse med visningen. Det er muligt at slå perspektivet fra, så du bedre kan se justeringen af modellen på printunderlaget eller GCode-linjerne i lag.

## **8.1 VISNINGSTILSTAND**

Visningstilstand kan skiftes ved hjælp af knappen til skift af perspektiv på hovedlinjen.

- Perspektiv  $\bullet$ 
	- · Viser printområdets sceneri, som det reelt ses.
- Parallel
	- I denne tilstand vises alle parallelle linjer parallelt, også selv de peger væk fra kameraet.  $\bullet$

#### **8.2 STYRING AF VISNINGEN**

Visningen kan nulstilles ved hjælp af knappen Nulstil på hovedlinjen.

- Roter  $\bullet$ 
	- Brug venstre museknap til at rotere visningen.
	- Du får en bedre visning af modellens placering ved hjælp af knappen Visning oppefra på  $\bullet$ hovedlinjen.
- Panorer
	- Brug højre museknap til at panorere visningen.  $\bullet$
- **Zoom** 
	- Brug musehjulet til at zoome visningen.  $\bullet$

#### **DEECONTROL 2-PROJEKT**  $\boldsymbol{9}$

DeeControl 2-projekt kan bruges til at gemme dit uafsluttede arbejde eller dele dine indstillinger for sceneriet og printindstillinger med andre.

Hvis du vil gemme det aktuelle sceneri og printindstillingerne, skal du klikke på knappen Gem projekt i menuen Filer.

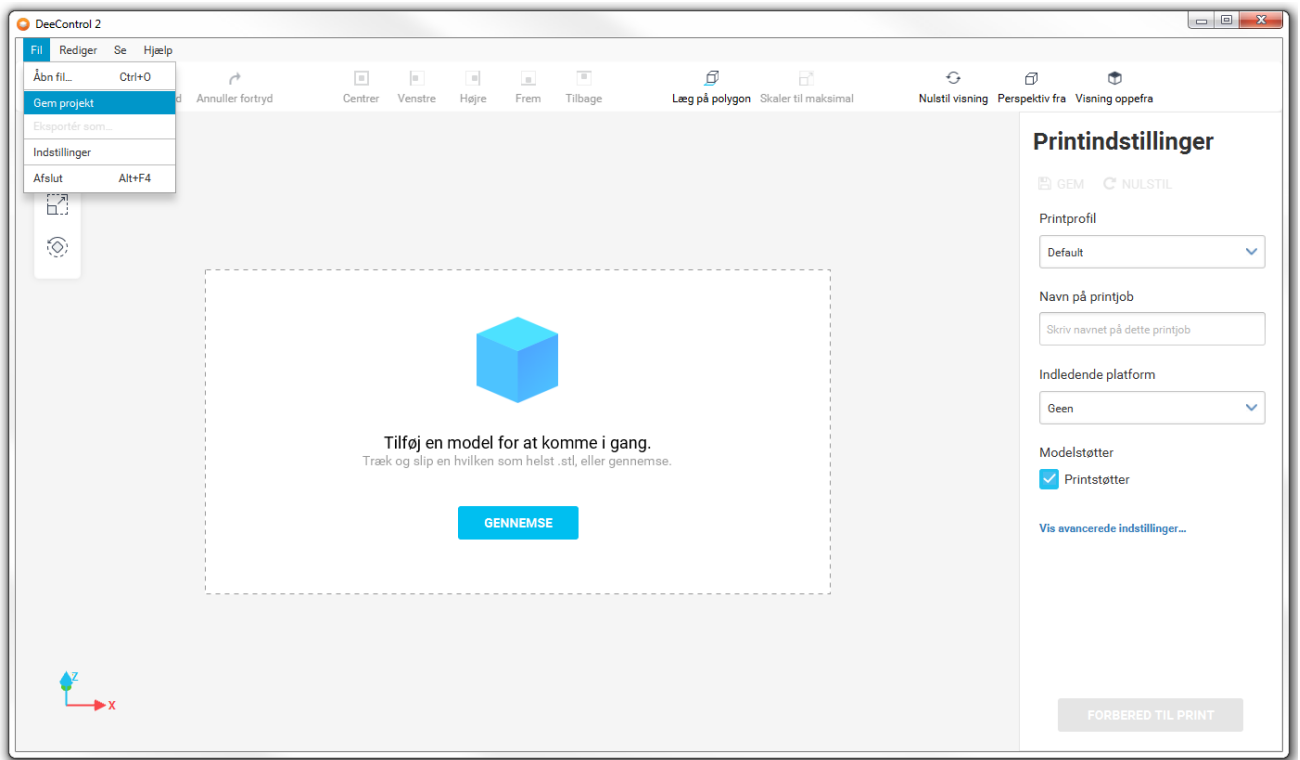

Hvis du vil indlæse et gemt projekt, kan du bruge de samme metoder, som når du indlæser en STLfil.

- Äbn fildialogboksen fra menuen Filer (vælg DCP-filtypenavnet)  $\bullet$
- Træk og slip  $\bullet$
- Dobbeltklik på filen (hvis tilknyttet)  $\bullet$

# **10 PRINTINDSTILLINGER**

Egenskaberne for det endelige print kan ændres yderligere ved hjælp af printindstillingerne.

#### **10.1 GRUNDLÆGGENDE INDSTILLINGER**

# **Printindstillinger**

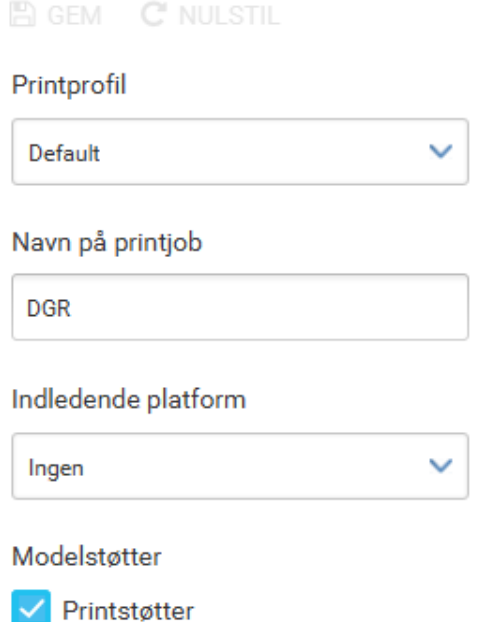

Vis avancerede indstillinger...

- Printprofil  $\bullet$ 
	- Standard En balanceret profil, der printer de fleste modeller uden problemer.  $\bullet$
	- Hurtigprint Et godt valg, når du vil printe hurtigt, og kvaliteten ikke er noget problem.  $\bullet$
	- Højkvalitetsprint Den printede model får en glattere skal, men det tager længere tid at  $\bullet$ printe.
- Navn på printjob Vælg navnet på printjobbet, som vises i YSoft SafeQ. Navnet på den første  $\bullet$ model, som importeres til sceneriet, bruges som standardnavnet.
- Indledende platform Den indledende platform fylder en del af pladsen i printområdet, så  $\bullet$ modellen kan ikke dække hele printunderlaget.
	- **Brim**
	- Raft  $\bullet$
	- Ingen  $\bullet$
- Modelstøtter
	- Printstøtter

#### $10.2$ **AVANCEREDE INDSTILLINGER**

De avancerede indstillinger er kun relevante for meget erfarne brugere og skal bruges med omtanke. Det kan f.eks. være en studerende på et teknisk universitet.

## Printindstillinger

FIGEM C'NULSTIL

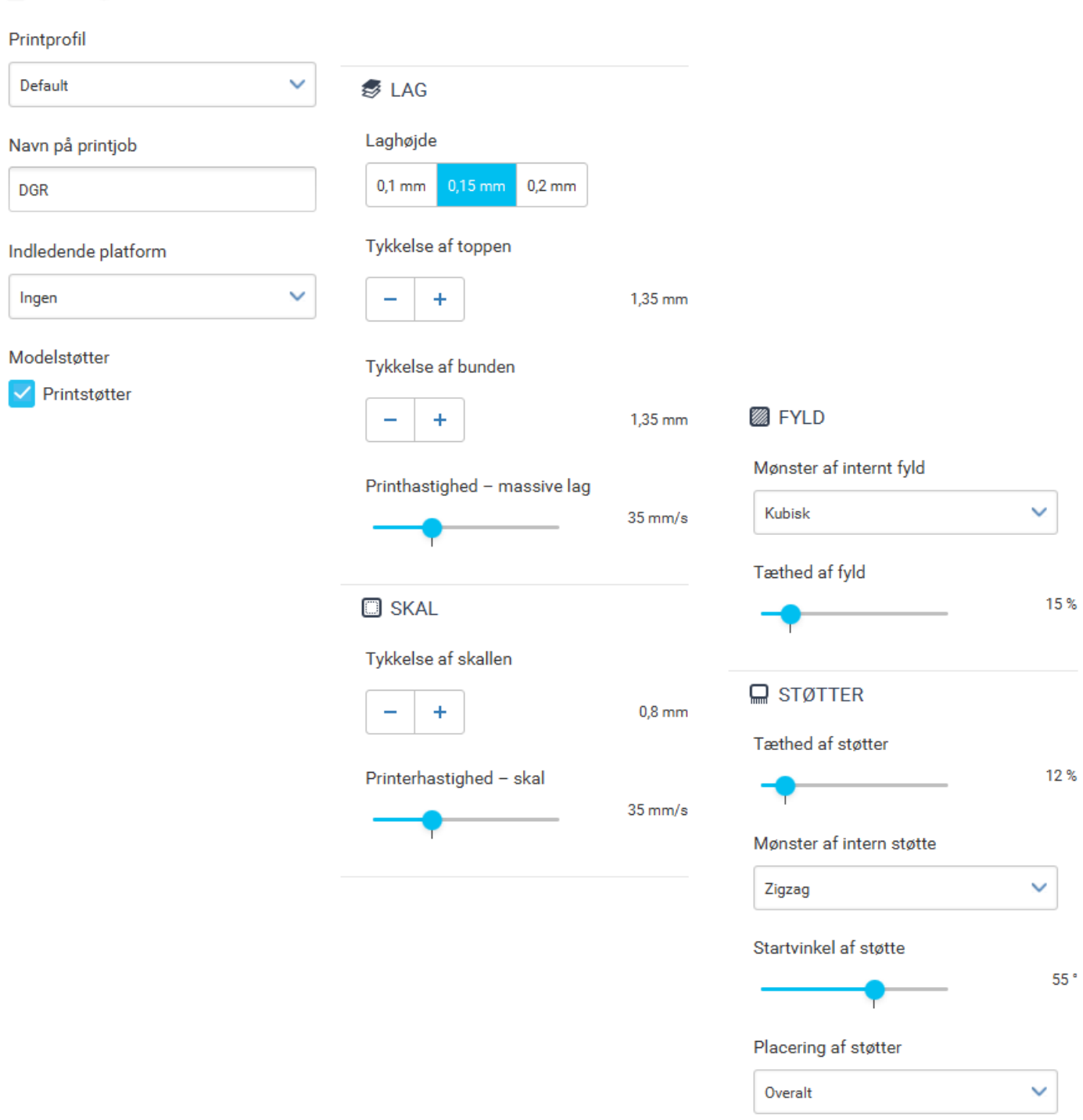

Skjul avancerede indstillinger...

- Laghøjde Jo lavere værdi, desto finere overflade.
	- $\bullet$  0,1 mm; 0,15 mm; 0,2 mm
- Tykkelse af toppen Tykkelsen af toppen af modellen.
	- 0 mm eller mere
- Tykkelse af bunden Tykkelsen af bunden af modellen.
	- 0 mm eller mere  $\bullet$
- Printhastighed massive lag Hastigheden af printerhovedets bevægelse, når top- og bundlagene printes. En højere hastighed kan have en negativ indvirkning på kvaliteten af printet.
- Tykkelse af skallen Tykkelsen af modellens vægge. Jo højere værdi, desto stærkere er modellen.
	- 0-4 mm (multipler af dysens diameter 0,4 mm)  $\bullet$
- Printhastighed skal Hastigheden af printerhovedets bevægelse, når skallen printes. En højere hastighed kan have en negativ indvirkning på kvaliteten af printet.
- Mønster af internt fyld En geometrisk figur, der gentages på indersiden af modellen for at styrke den.
	- Gitter
	- Linje  $\bullet$
	- Kubisk  $\bullet$
- Tæthed af fyld Den interne strukturs tæthed. En højere tæthed sinker printet markant, men resulterer i en hårdere model.
- Tæthed af støtter Støttestrukturens tæthed. En højere tæthed resulterer i bedre udhæng, men støttestrukturen bliver sværere at fjerne.
- Mønster af intern støtte En geometrisk figur, der gentages på indersiden af støttestrukturen for at styrke den.
	- Linjer  $\bullet$
	- Gitter  $\bullet$
	- Zigzag
- Startvinkel af støtte Den maksimale vinkel af udhængene, som støtterne printes for.
	- O° (støtter overalt) 90° (ingen støtter)  $\bullet$
- Placering af støtter Angiver, hvor støttestrukturerne skal genereres
	- Overalt

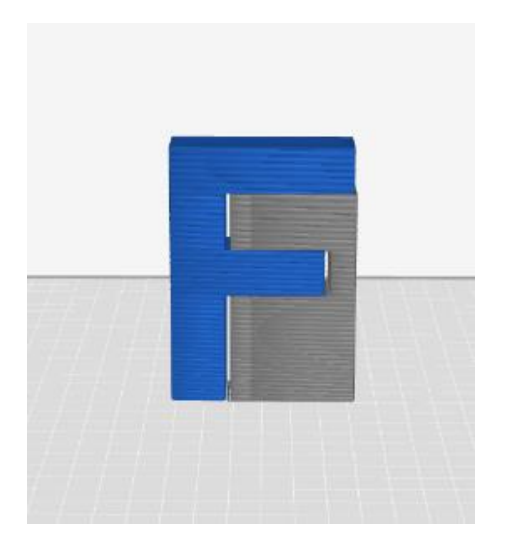

Berører kun byggepladen  $\bullet$ 

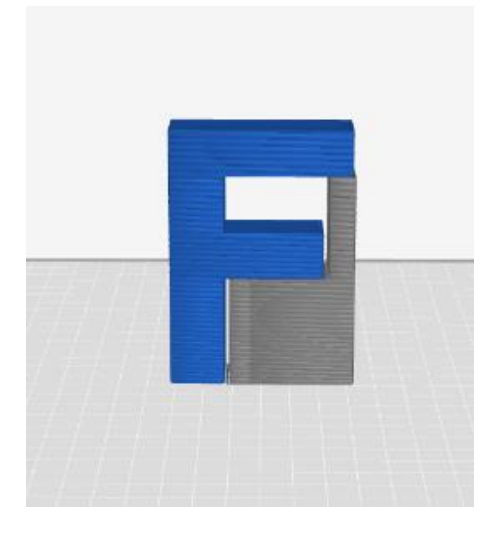

#### 10.3 GEM EN PRINTPROFIL

Hvis nogle af de tidligere indstillinger ændres, er det muligt at gemme en ny profil ved at klikke på disketteikonet i højre side af printindstillingernes sidehoved. Angiv derefter profilnavnet i følgende dialogboks.

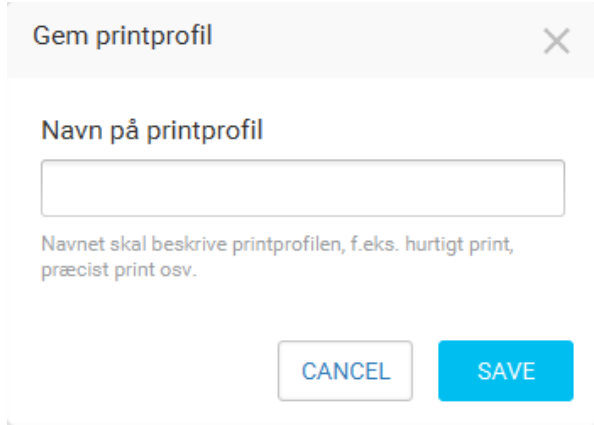

# **11 FORBEREDELSE AF EN MODEL TIL PRINT**

Når du har forberedt dine modeller og valgt tilpasningsindstillingerne, skal du klikke på knappen FORBERED TIL PRINT i panelet til højre.

### **FORBERED TIL PRINT**

Hvis der opstår et problem under slicing, vises følgende advarsel.

Slicing mislykkedes.

# **12 VISNING AF GCODE OG INDSENDELSE AF PRINTJOBBET TIL YSOFT SAFEQ-SERVEREN**

×

Du kan bruge GCode-visualisatoren til at få en bedre idé om, hvordan printet kommer til at se ud. I højre side af arbejdsområdet er der en skyder, som du kan bruge til at vælge den synlige del af printjobbet. Du kan kontrollere, om alle linjer er justeret, som du vil have dem, ved at slå perspektivet fra, som vist på billederne herunder (venstre: perspektiv til – højre: perspektiv fra).

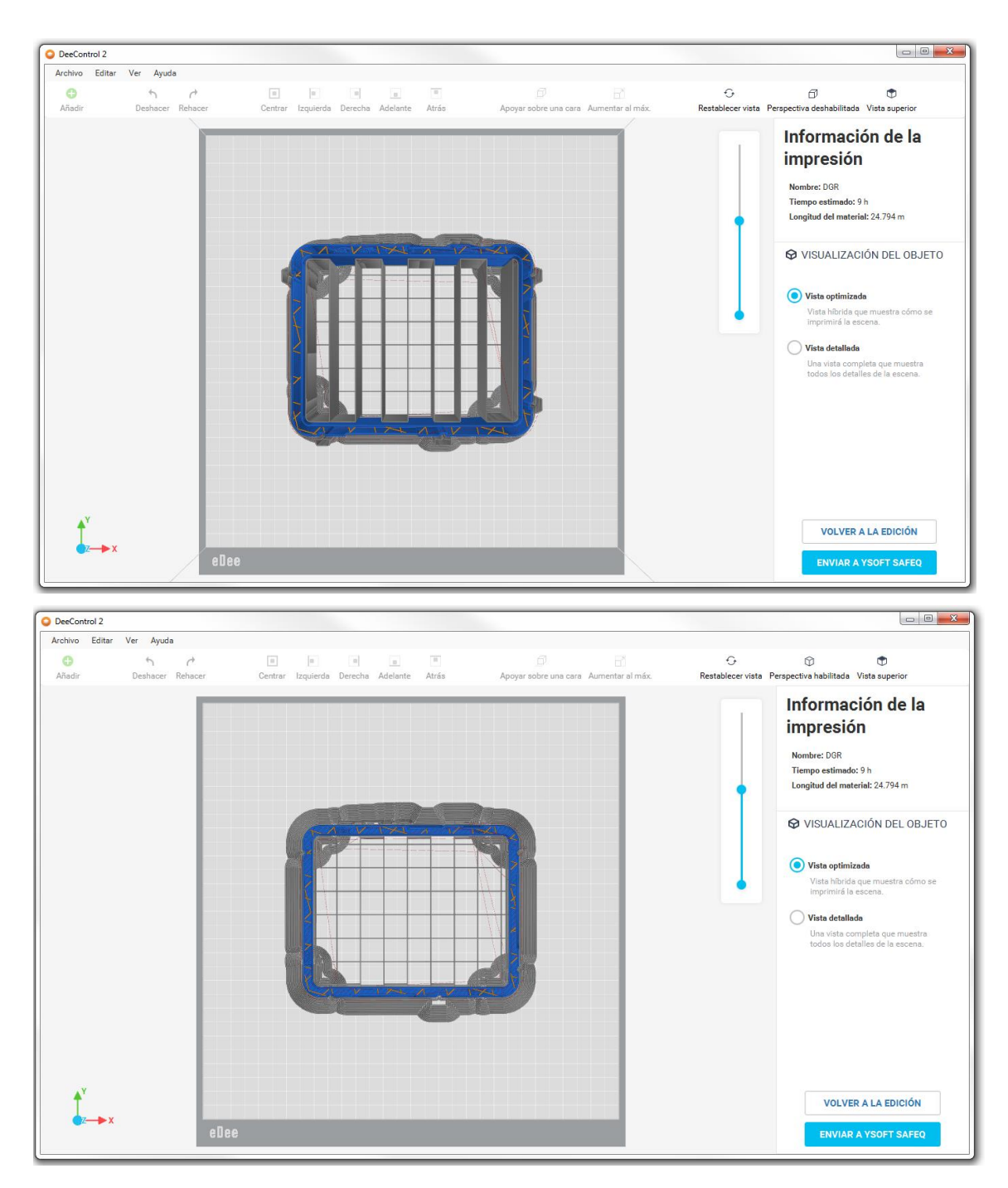

Det kan ske, at du ikke har nok hukommelse til at få vist visualiseringen af GCode. I så fald vises en meddelelse (billedet herunder), men du kan stadig uploade dit printjob til YSoft SafeQ-server.

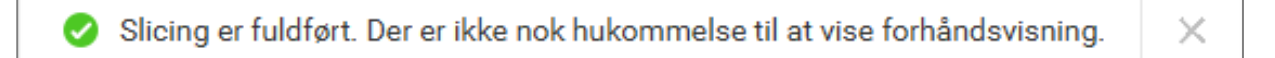

### **12.1 VISNING AF EN BESTEMT DEL AF GCODE**

Hvis du vil have en bestemt del af GCode vist, f.eks. skallen, fyldet eller støtterne, kan du skifte til Detaljeret visning.

#### **CO OBJEKTVISUALISERING**

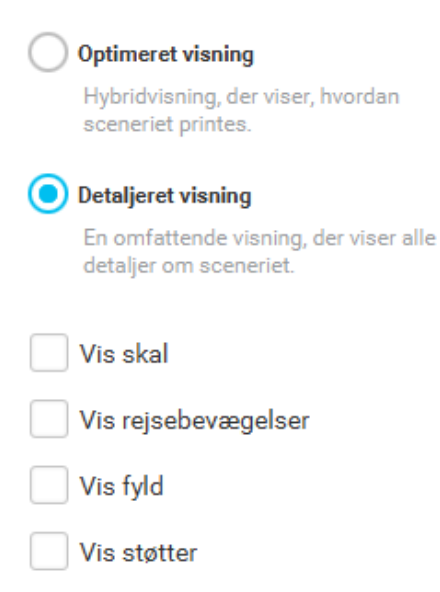

- Skal Det yderste af modellen. (blå)  $\bullet$
- Rejsebevægelser De bevægelser printerhovedet laver uden at ekstrudere filament. (rød)  $\bullet$
- Fyld Det inderste af modellen. (gul)  $\bullet$
- Støtter Den del af printet, som skal fjernes, når printet er færdigt. (grå)  $\bullet$

#### 12.2 INDSENDELSE TIL YSOFT SAFEQ-SERVEREN

Når du er tilfreds med printjobbet, kan du bruge knappen SEND TIL YSOFT SAFEQ i nederste højre hjørne til at uploade printjobbet.

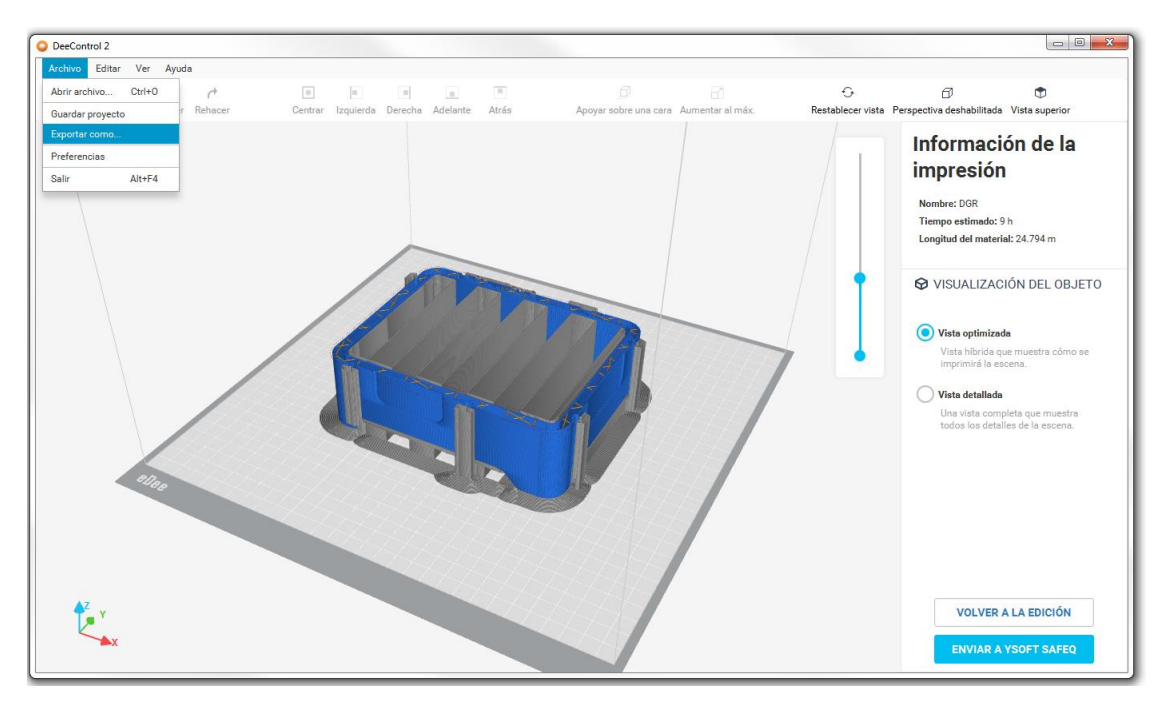

Hvis du ikke har konfigureret forbindelsesdetaljerne for YSoft SafeQ-serveren, vises der en advarsel, som vist på billedet herunder. Klik på linket VIS for at åbne netværksindstillingerne og konfigurere forbindelsen.

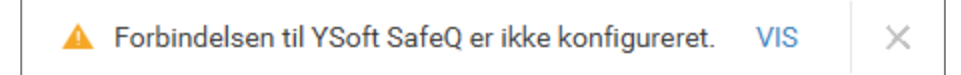

#### **12.3 EKSPORT AF PRINTJOBBET**

Du kan eksportere printjobbet som to filtyper: GCODE og 3DJOB. GCode-filen kan bruges til analyse af nogle fejl. 3djob skal bruges til manuelt upload til YSoft SafeQ-serveren i fremtiden. Brug elementet "Eksportér som..." i menuen Filer for at eksportere.

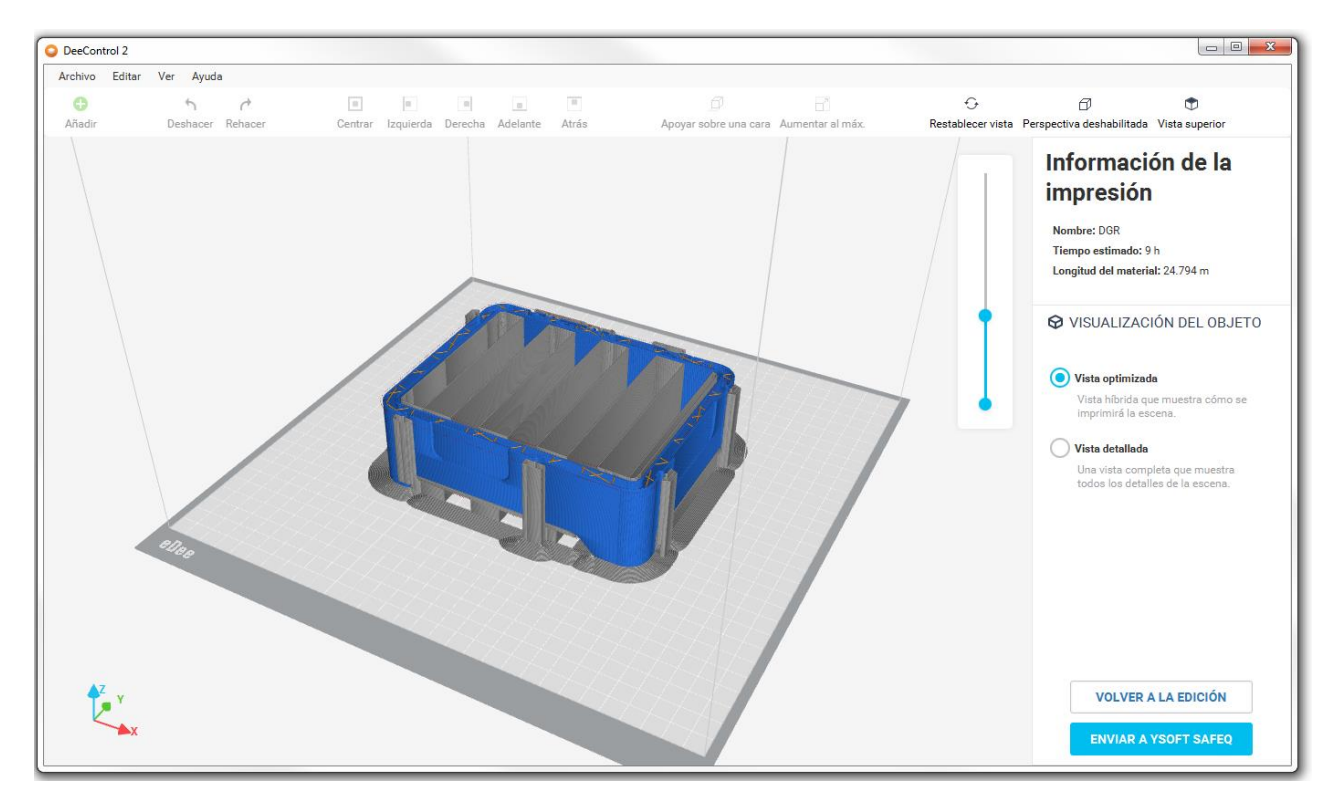